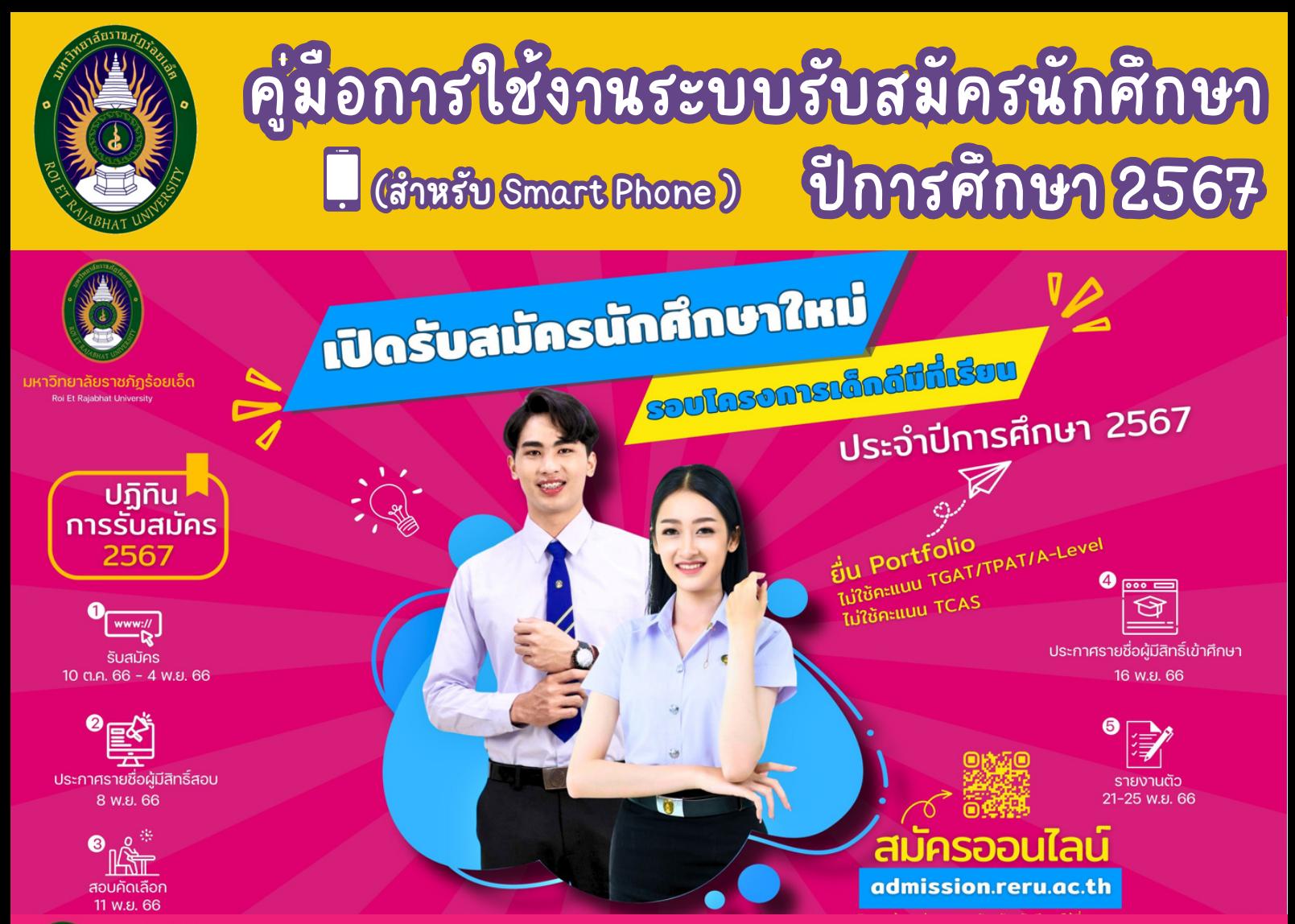

### **RERU** Admission67

#### Uฏิทินการรับสมัครนักศึกษา ภาคปกติ ระดับปริญญาตรี ้มหาวิทยาลัยราชภัฏร้อยเอ็ด ประจำปีการศึกษา 2567

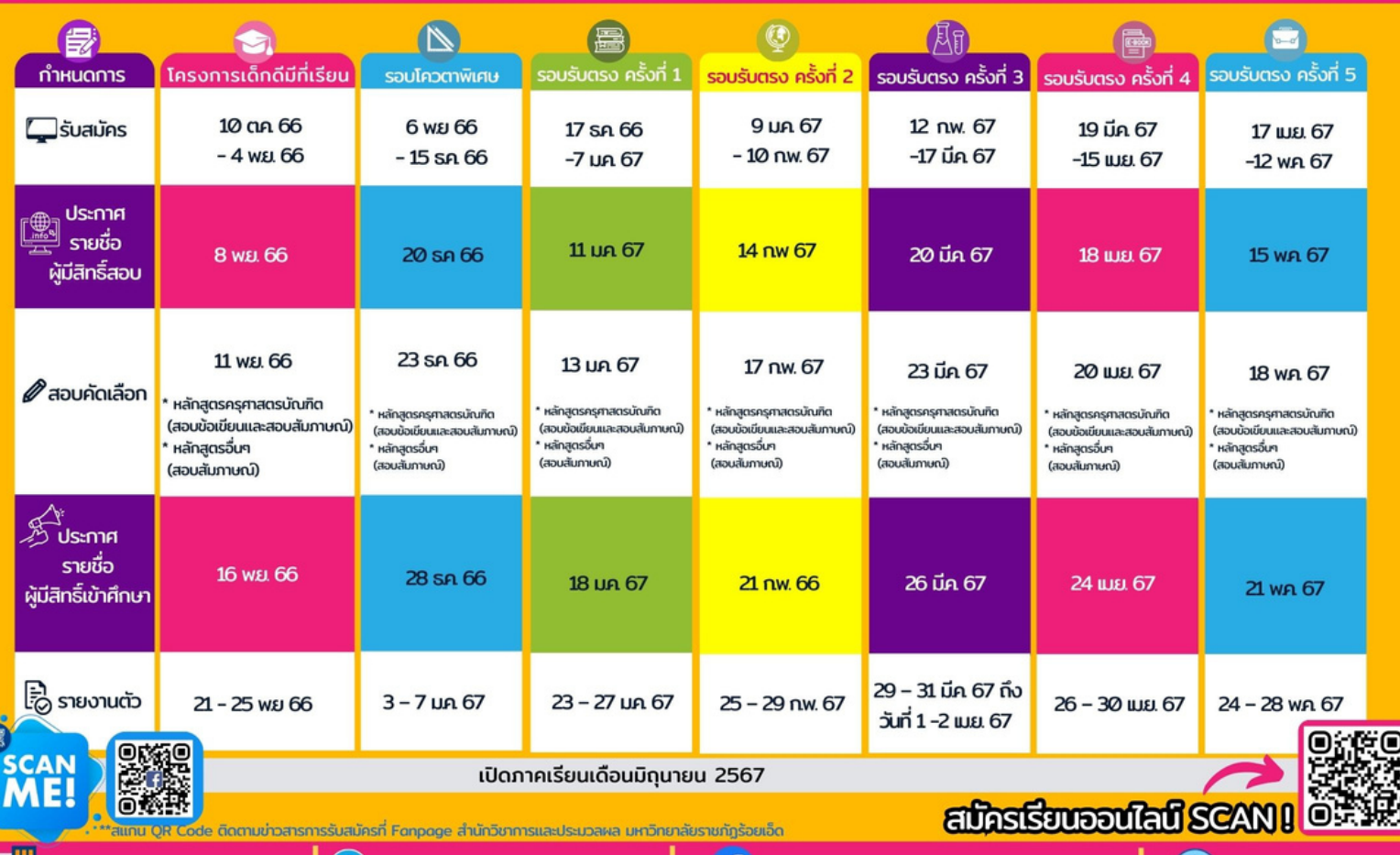

 $\cdot \frac{1}{2}$ 

https://Facebook/academic.reru

คู่มือการใช้งานระบบรับสมัครนักศึกษา 2567

1. สำหรับการสมัครเรียนบน Smart Phone ผู้สมัครต้องติดตั้ง Application **GoogleChrome ก่อก่ นที่จ ที่ ะเข้า ข้สมัค มั รทั้ง ทั้ ระบบปฏิบั ฏิ ติ บัก ติ ารAndroid และ iOS**

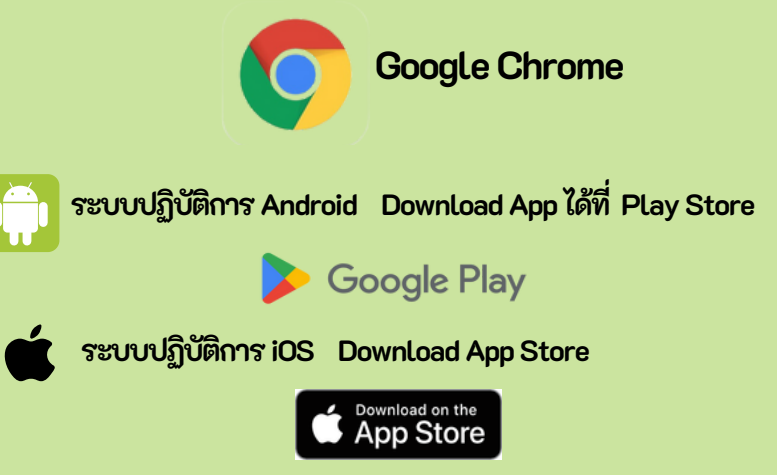

**หมายเหตุ Application google chrome จะสามารถเปิดปิโปรแกรมรับรัสมัคมัรนักนัศึกศึษาได้อด้ย่าย่ งถูกถูต้อต้ง รวดเร็วร็ แสดงเมนู เอกสารใบสมัคมัรได้ถูด้กถูต้อต้ง ครบถ้วถ้น**

**2. คลิก ลิ ApplicationGoogleChrome พิม พิ พ์ URL: https://admission.reru.ac.th** คลิก เมนู ภาค ปกติ 2567 หรือ สแกน QR Code เพื่อเข้าระบบรับสมัครนักศึกษา **ปีก ปี ารศึก ศึษา2567 ดัง ดัภาพ**

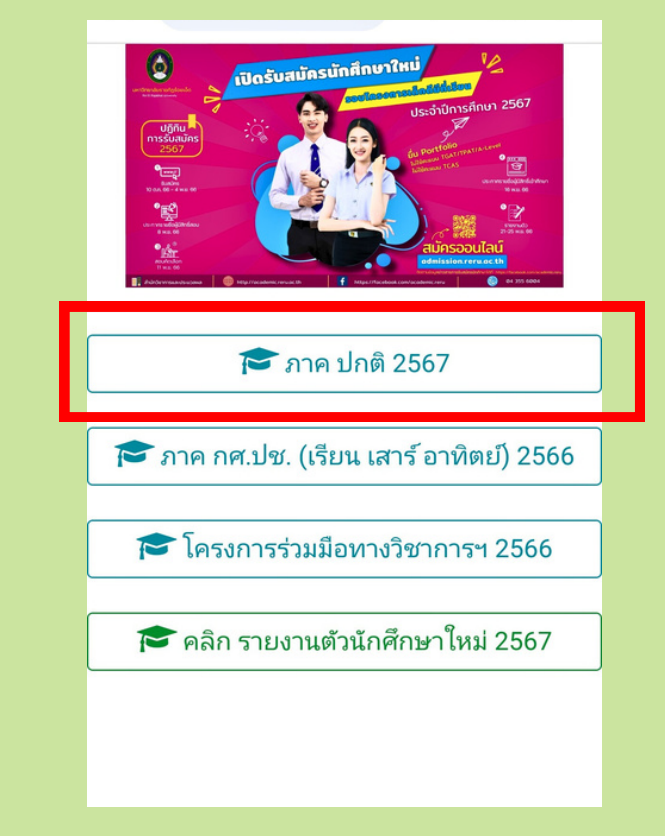

**สแกนQRCode**

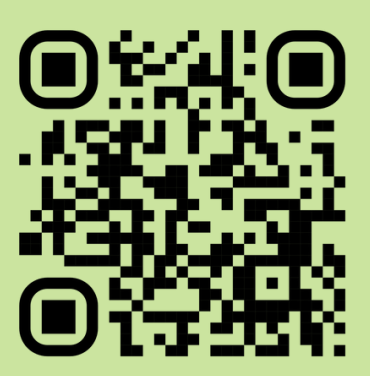

**https://admission.reru.ac.th**

คู่มือการใช้งานระบบรับสมัครนักศึกษา 2567

#### **3.หน้า น้ ตาโปรแกรมระบบรับ รัสมัค มั รนัก นัศึก ศึ ษา ปีก ปี ารศึก ศึษา2567 ดัง ดั ภาพ**

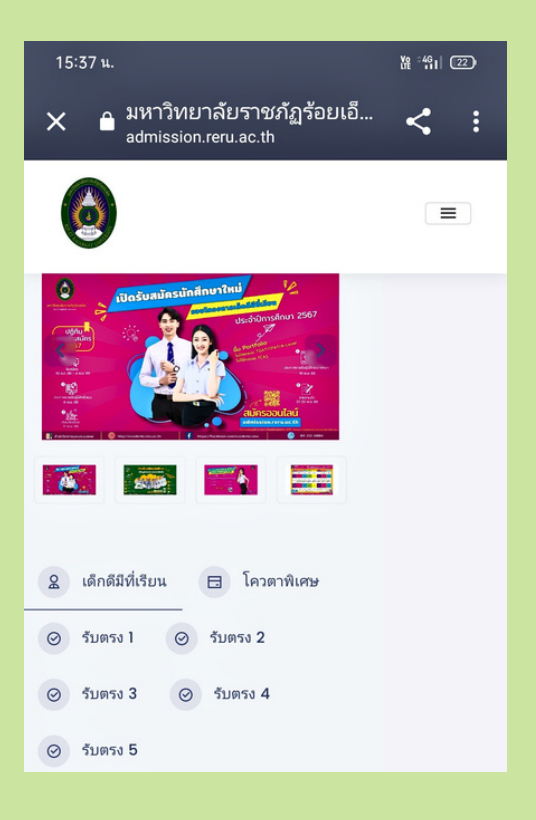

# **4. ขั้น ขั้ ตอนถัด ถัไปการสมัค มั รสมาชิก ชิ เพื่อ พื่ เข้า ข้ใช้ง ช้ าน**

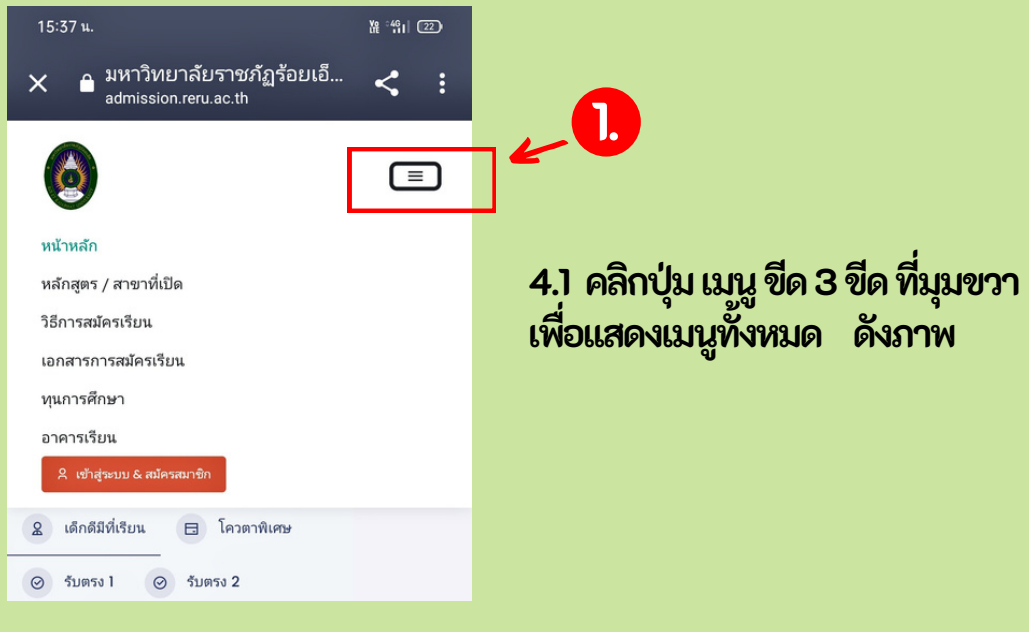

<u>(สำหรับสำหรับ [Smart](https://www.thaimobilecenter.com/catalog/Smart_Phone.asp) Phone)</u>

คู่มอการใช้งานระบบรับสมัครนักศึกษา 2567 <mark>-</mark>

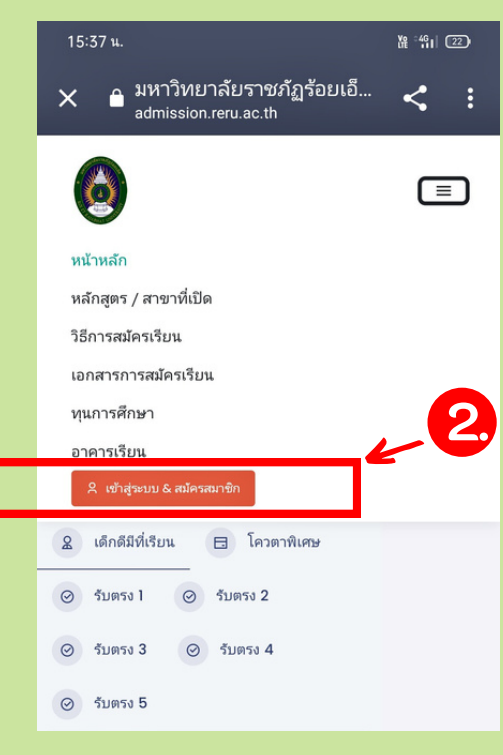

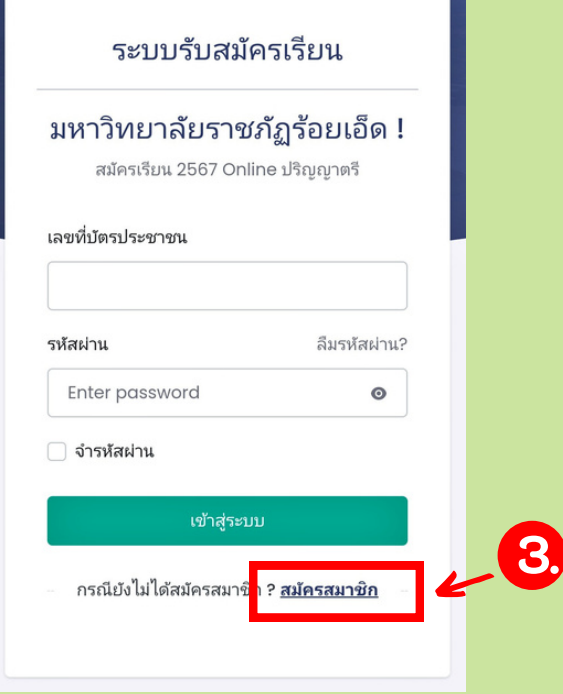

#### **4.2 คลิกลิ เมนูเข้าข้สู่รสู่ ะบบ & สมัคมัรสมาชิกชิ ดังดัภาพ**

# **4.3 คลิกลิ เมนูสมัคมัรสมาชิกชิ ดังดัภาพ**

สำสำสำสำนันักนันั วิวิชวิวิ าการและประมวลผล มหาวิทยาลัยราชภัฏร้อยเอ็ด อยเอ็ดอ็ **3**

คู่มือการใช้งานระบบรับสมัครนักศึกษา 2567

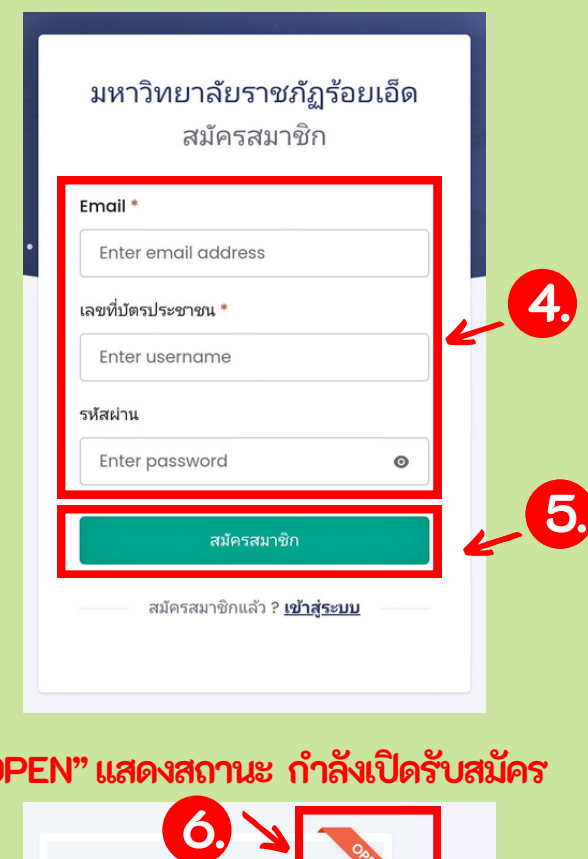

**4.4 กรอก E-mail,เลขบัตบัรประชาชน, รหัสหัผ่าผ่ น(กำ หนดรหัสหัผ่าผ่ นใหม่ใม่ ห้ถูห้กถูต้อต้ง ตามเงื่อ งื่ นไขที่โที่ปรแกรมกำ หนด)**

**4.5คลิกลิปุ่ม ปุ่ สมัคมัรสมาชิกชิ**

#### **"OPEN" แสดงสถานะ กำ ลังลัเปิดปิรับรัสมัคมัร**

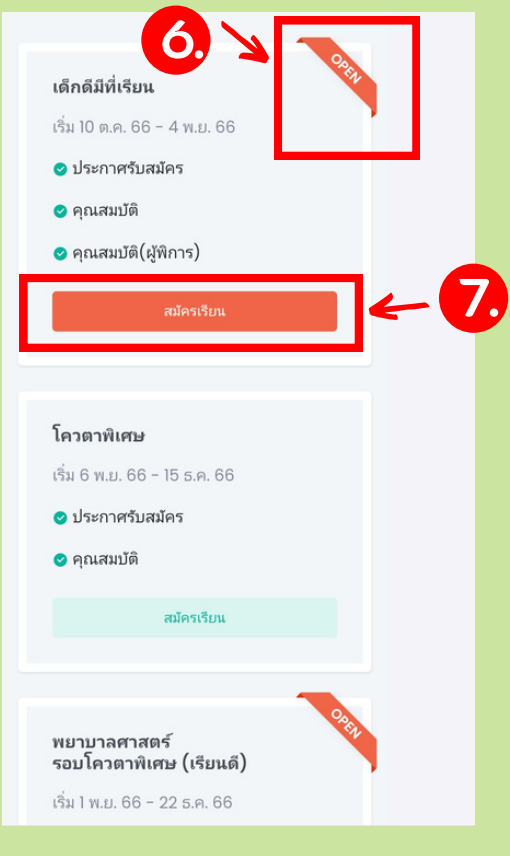

**5. เลือ ลืกรอบสมัค มั รที่ต้ ที่ อ ต้ งการเช่นช่ โครงการเด็ก ด็ ดี มีที่ มี เ ที่รีย รีน,รอบโควตา,รอบรับ รั ตรงครั้ง รั้ ที่1**

**5.1เข้าข้สู่รสู่ ะบบโดยอัตอัโนมัติมัติ ขั้นขั้ตอนถัดถัไประบบจะแสดงภาพรวมของปฏิทิฏินทิ การรับรัสมัคมัรทั้งทั้ปีก ปี ารศึก ศึ ษา2567** รวมทั้งบอกสถานะ รอบรับสมัครที่กำลังเปิดรับ

**5.2 คลิกลิปุ่ม ปุ่ สมัคมัรเรีย รีน ดังดัภาพ**

## $\begin{bmatrix} 1 \end{bmatrix}$  (สำหรับสำหรับ [Smart](https://www.thaimobilecenter.com/catalog/Smart_Phone.asp) Phone)

คู่มือการใช้งานระบบรับสมัครนักศึกษา 2567

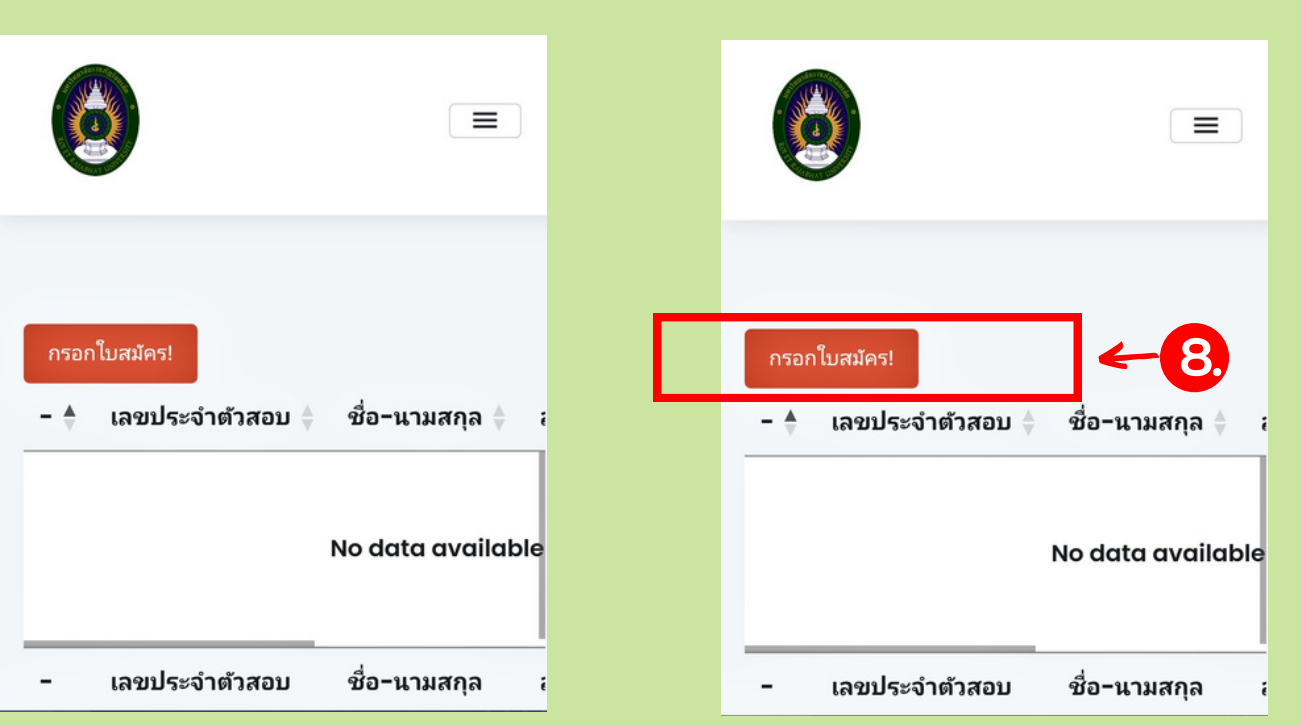

#### 6 ขั้นตอนถัดไป กรอกใบสมัคร ดังภาพ 6.1 โปรแกรมจะแสดงเมนู คลิกปุ่ม กรอกใบสมัคร! **ดังดัภาพ**

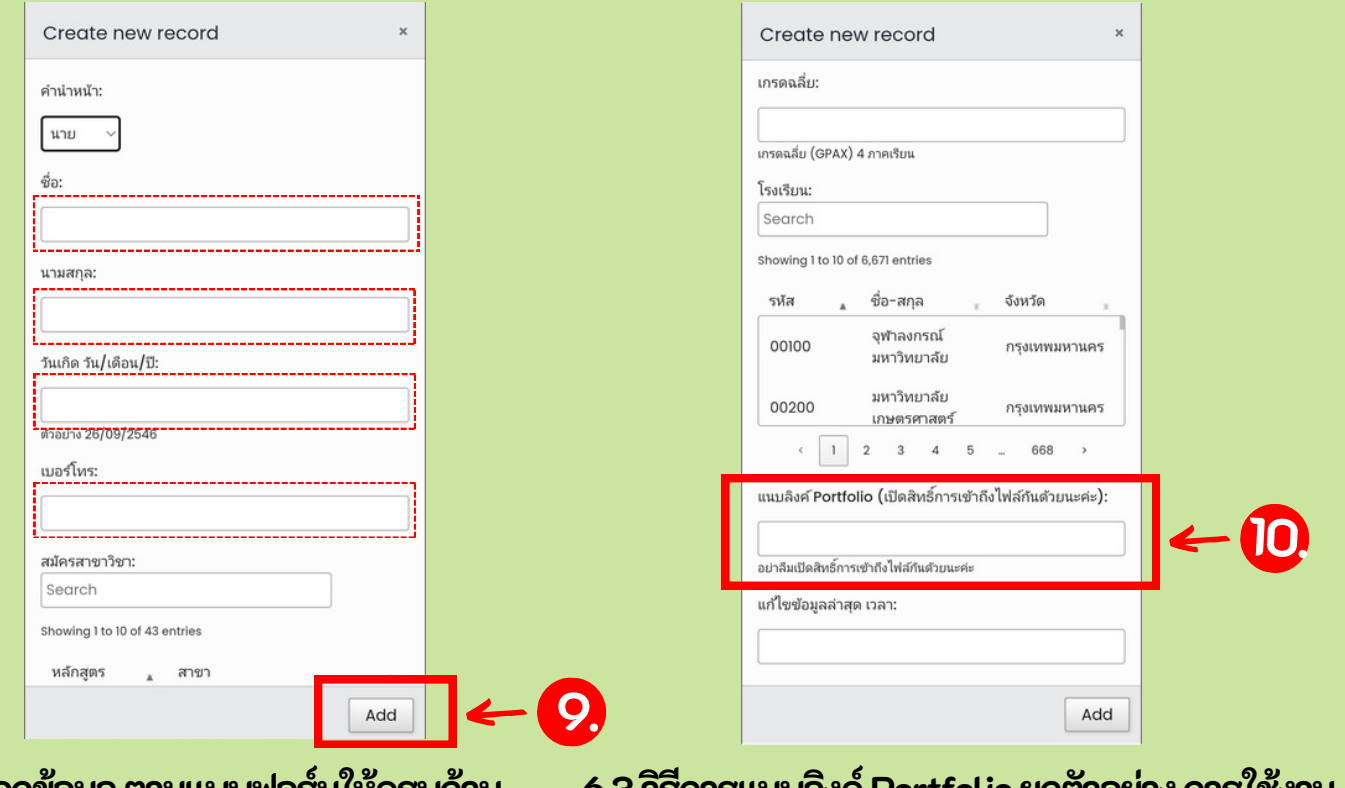

**6.2กรอกข้อข้มูลมู ตามแบบฟอร์ม ร์ ให้คห้รบถ้วถ้น คลิกลิ ปุ่ม ปุ่ Add เพื่อ พื่ บันบัทึก ทึ ข้อข้มูลมู**

**6.3วิธีวิก ธี ารแนบลิงลิค์Portfolio ยกตัวตัอย่าย่ ง การใช้งช้าน GoogleDrive (เฉพาะรอบโครงการเด็ก ด็ ดีมี ดีที่ มี เ ที่ รีย รี นเท่าท่ นั้นนั้)**

สำสำสำสำนันักนันั วิวิชวิวิ าการและประมวลผล มหาวิทยาลัยราชภัฏร้อยเอ็ด อยเอ็ดอ็ **5**

คู่มือการใช้งานระบบรับสมัครนักศึกษา 2567

**6.3 วิธี วิ ก ธี ารแนบลิง ลิ ค์Portfolio ยกตัว ตัอย่า ย่ ง การใช้ง ช้ านGoogleDrive** \*\*\* หมายเหตุ การแนบลิงลิ ค์ Portfolio ในรูปแบบออนไลน์ แนบลิงลิ ค์เฉพาะรอบโครงการเด็ก ด็ ดีมีดี ที่มี ที่เรียรี นเท่านั้นนั้ \*\*\*

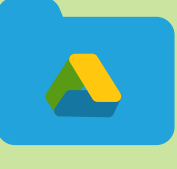

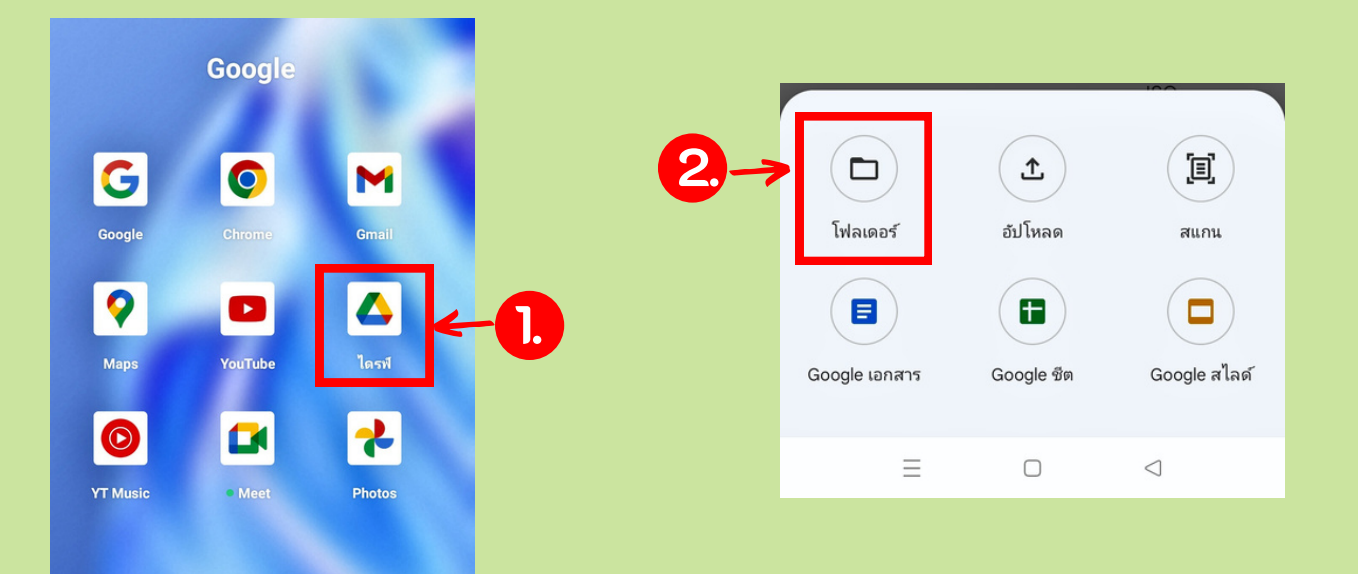

**6.3.1 คลิกลิเปิดปิแอฟ Google คลิกลิเลือ ลื ก ไดรฟ์ ดังดัภาพ**

**6.3.2คลิกลิเลือ ลืกเมนูโฟลเดอร์ เพื่อ พื่สร้าร้งโฟลเดอร์ เก็บ ก็ ข้อข้มูลมู ดังดัภาพ**

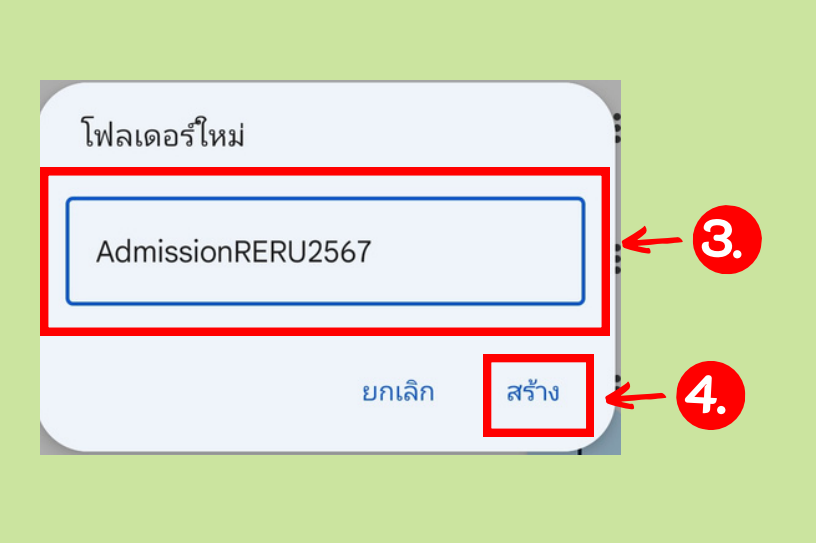

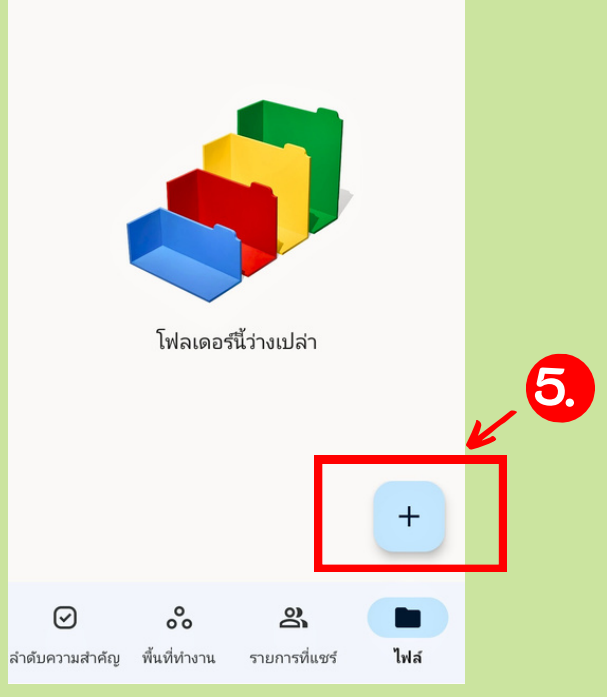

**6.3.3 ตั้งตั้ชื่อ ชื่โฟลเดอร์ AdmissionRERU2567** ขั้นตอนถัดไป คลิกปุ่ม สร้าง ดังภาพ

**6.3.4 เปิดปิโฟลเดอร์ AdmissionRERU2567 คลิกลิปุ่ม ปุ่ +เพื่อ พื่ อัพอั โหลดไฟล์Portfolio และ ไฟล์เ ล์อกสารสมัคมัร ควรเป็น ป็ไฟล์ .pdf**

คู่มือการใช้งานระบบรับสมัครนักศึกษา 2567

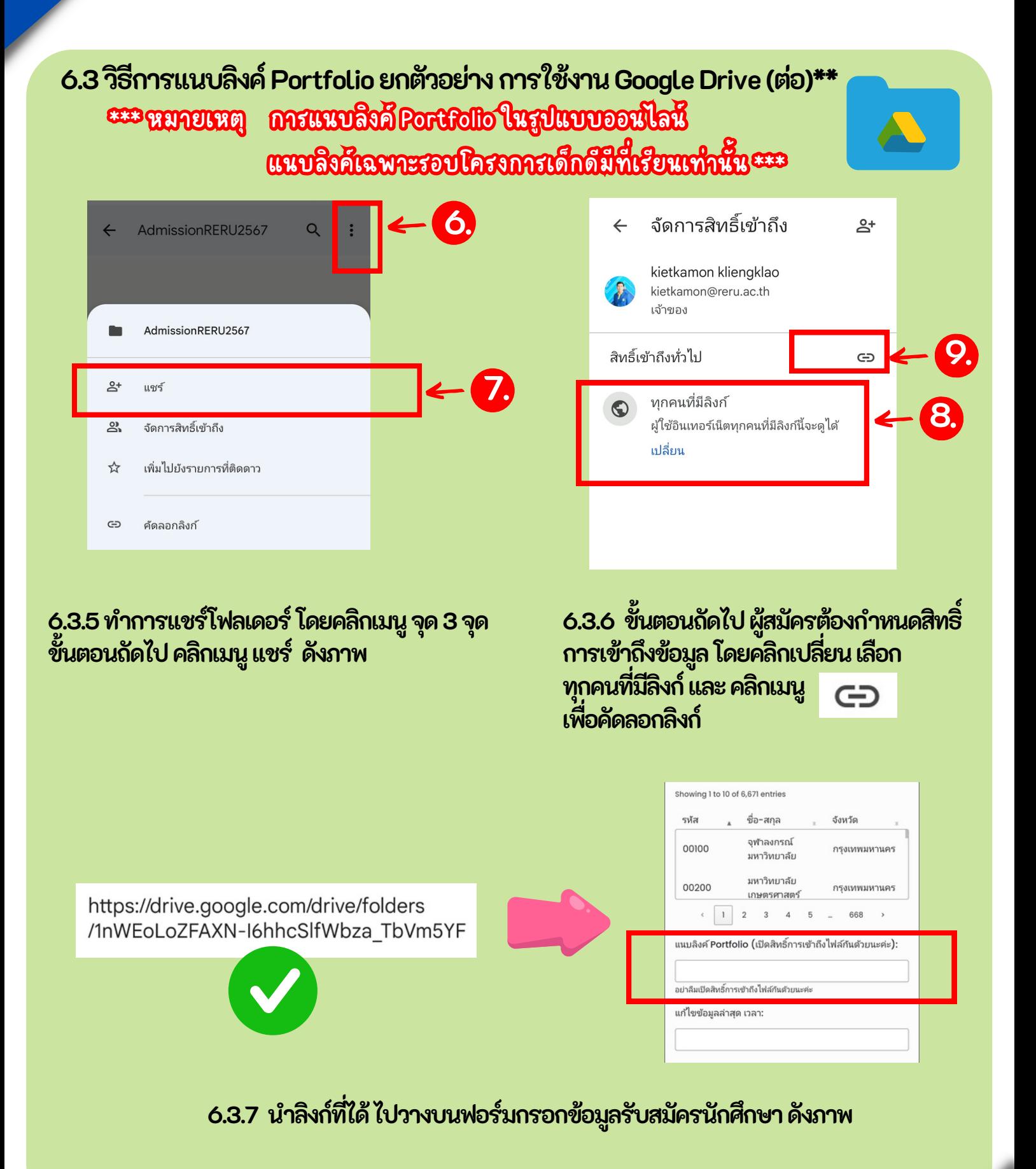

คู่มือการใช้งานระบบรับสมัครนักศึกษา 2567

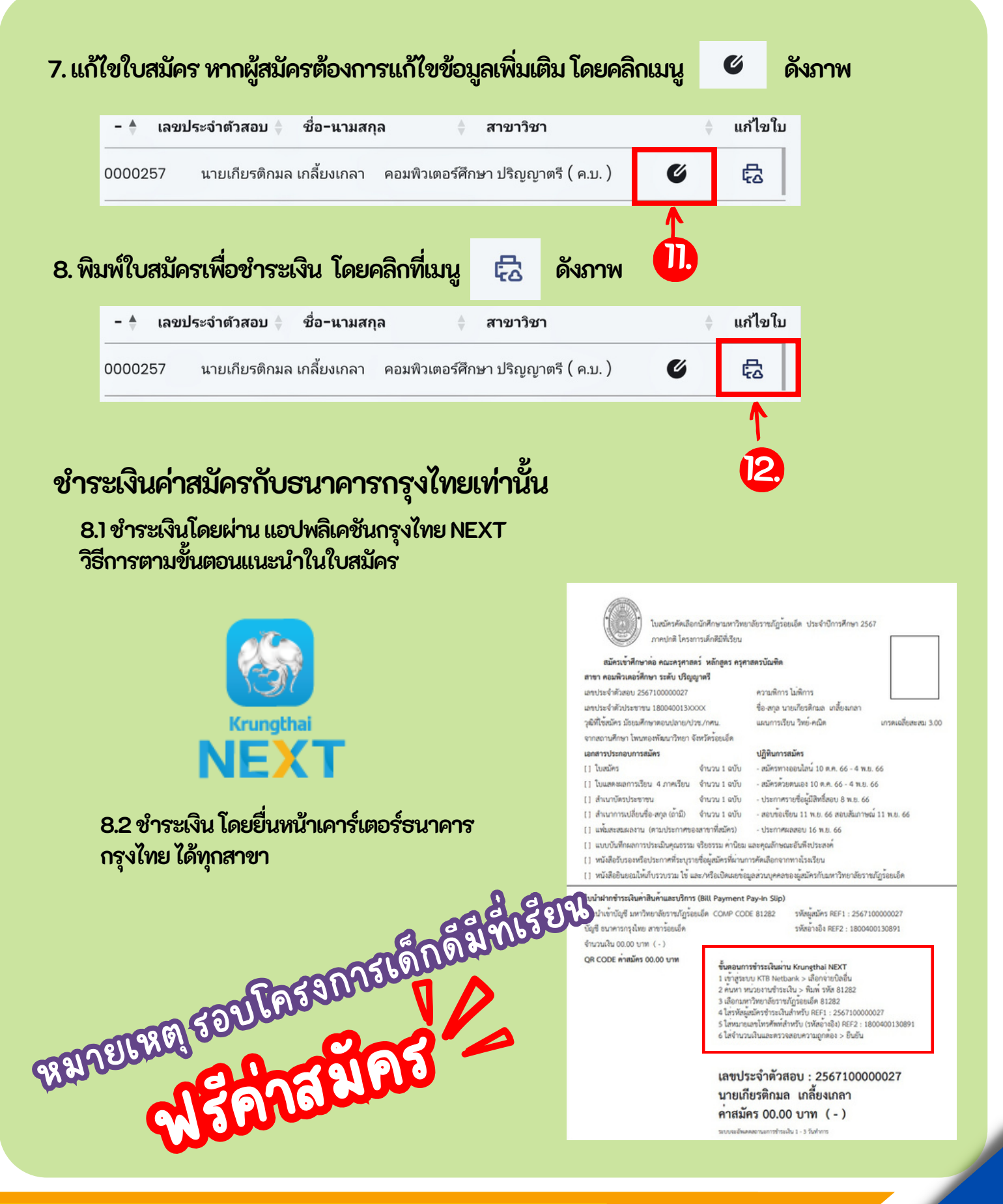

#### เรียนรู สูงาน บริการอย่างกัลยาณมัตร ารอย่างกัล

สำ นัก นั วิช วิ [าการและประมวลผล](https://drive.google.com/drive/folders/1uiHq1wKRDXiVW46QJEa3A0k6lGBeWZbW?usp=sharing) มหาวิทยาลัยราชภัฏร้อยเอ็ด